# **行列权限**

## **一、权限表实现行过滤**

1.用户名过滤

### **1.1 新建用户**

#### 若用户已存在,可直接使用

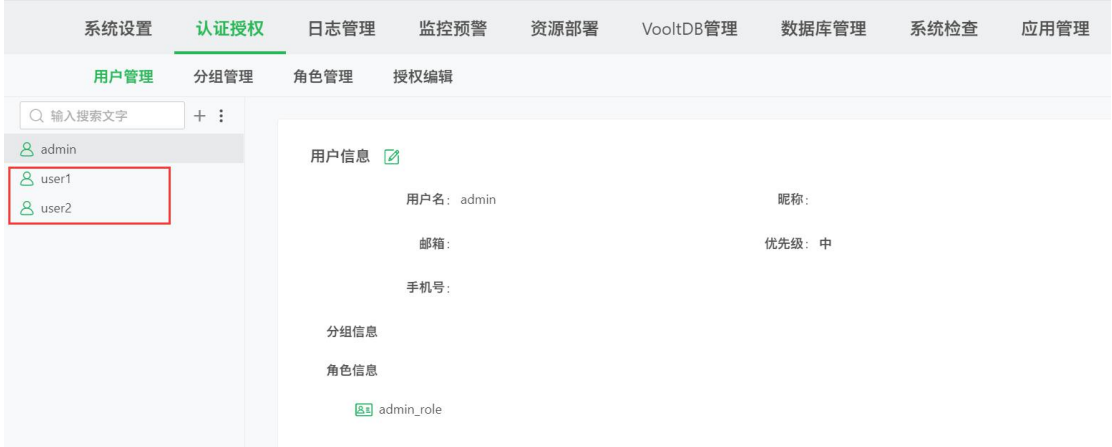

### **1.2 创建用户权限表**

用户权限表可以是直接新建内嵌数据集、Excel 数据集或者是 SQL 数据集,接下

来的案例将以 SQL 数据集为例。

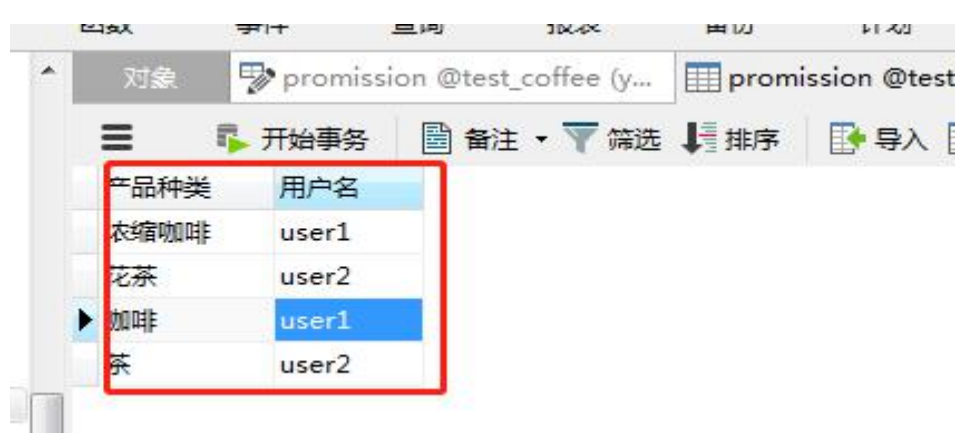

# **1.3 创建制作报告使用数据集**

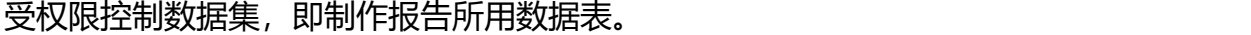

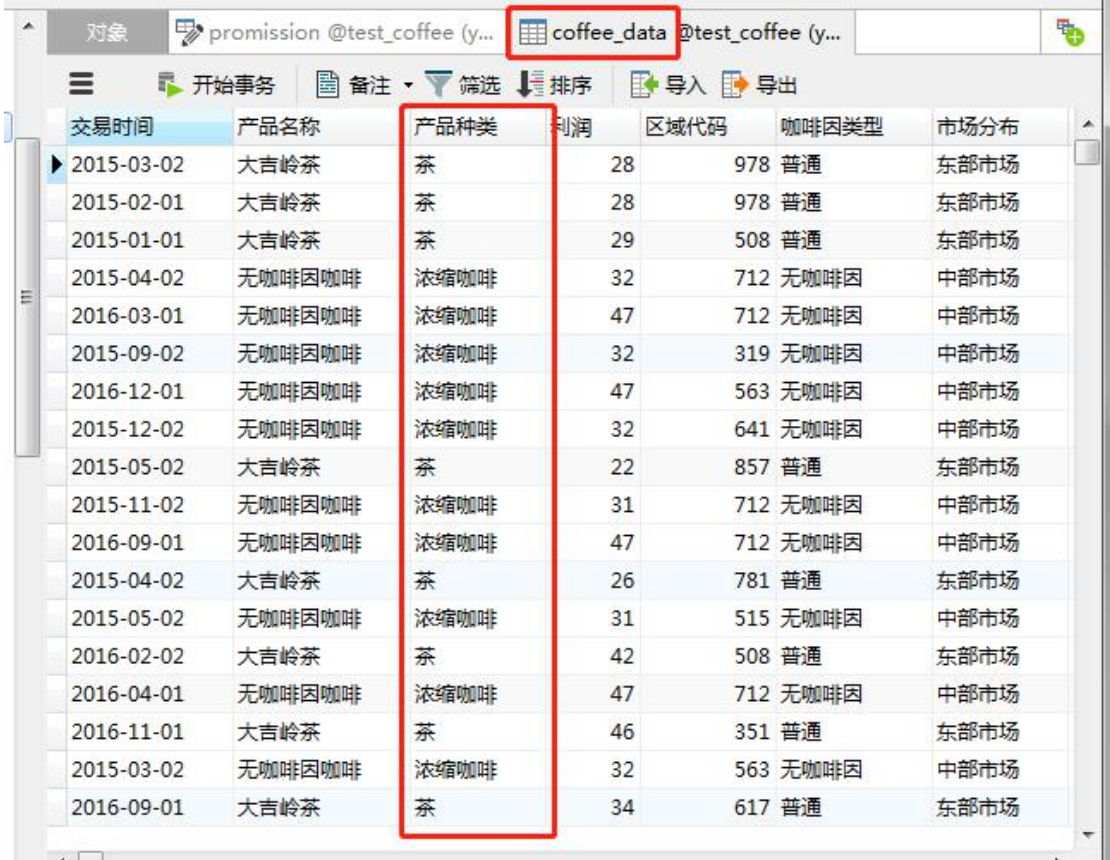

## **1.4 数据权限控制实现步骤**

## **方法一:添加过滤器实现**

 $\bigcirc$  用户权限数据集上添加行过滤器,参数\_USER\_可获取当前登录的"用户 名"进行过滤,如截图。

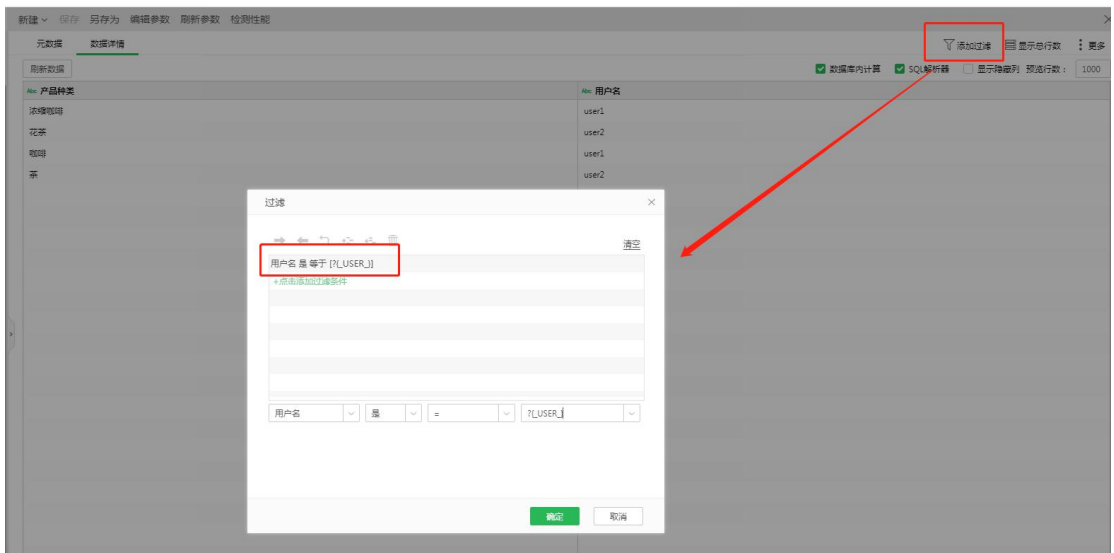

或者创建用户权限表时 sql 后加参数条件实现也可: select \* from promission

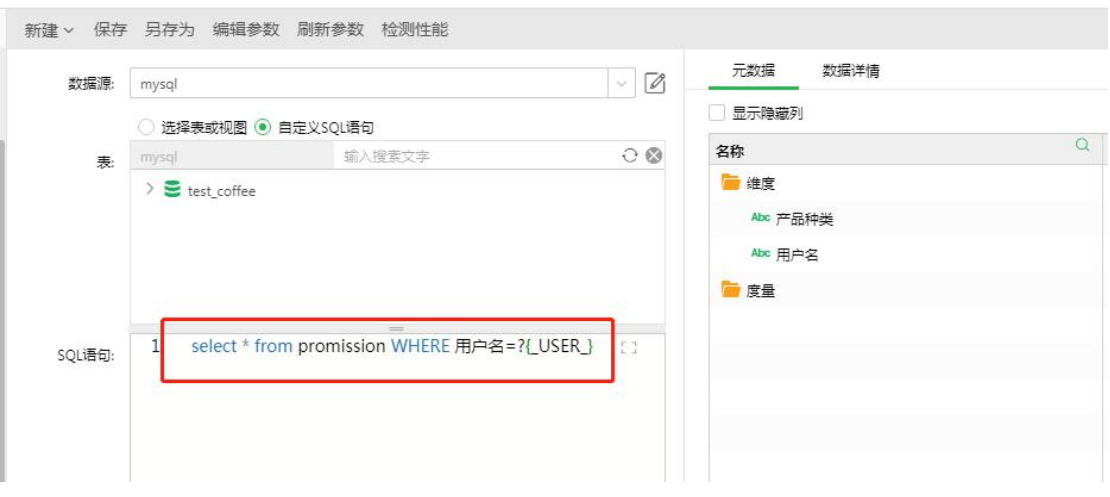

WHERE 用户名=?{\_USER\_}

2 在报表使用的数据集上编辑参数添加参数: product, product 这个参数 可选值来自于权限数据集,添加后,可根据需求选择是否要取消"弹出"。

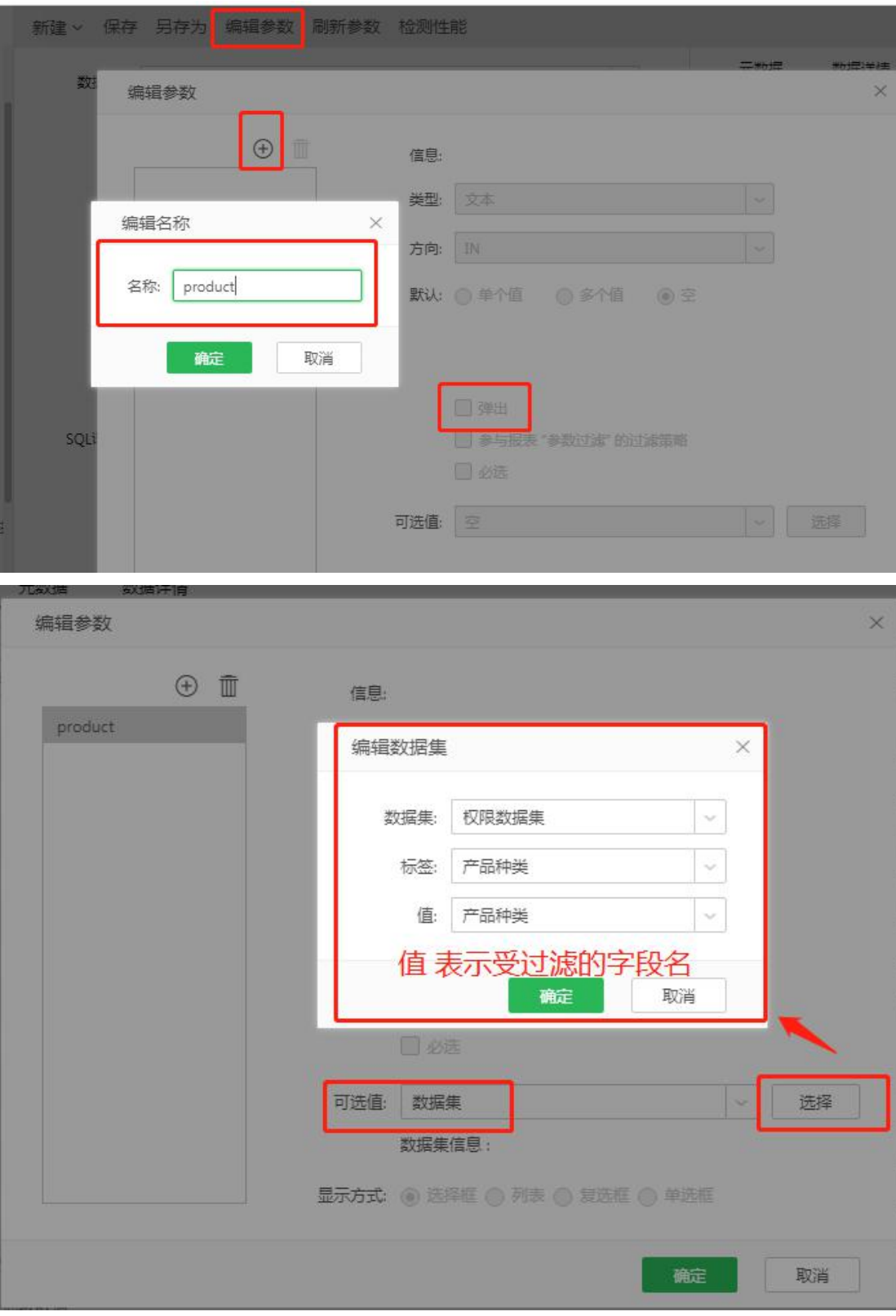

注意: 若一个用户对应多个值, 需要在编辑参数时, 选择多值, 如下图所示。

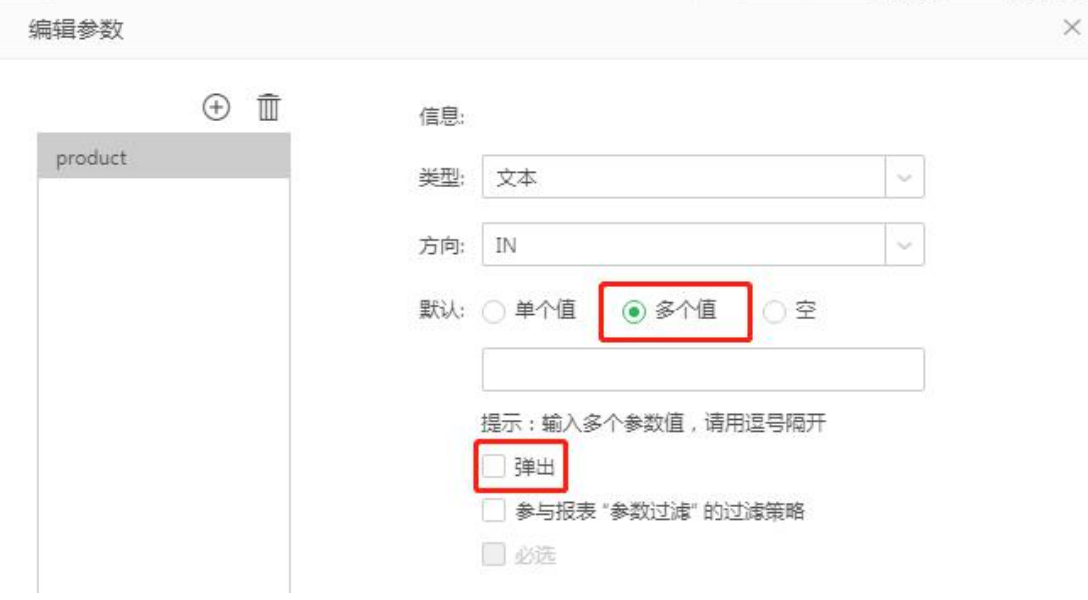

3 制作报告所用的数据集上添加行过滤器: 字段 是 其中一

个 ?{product}。

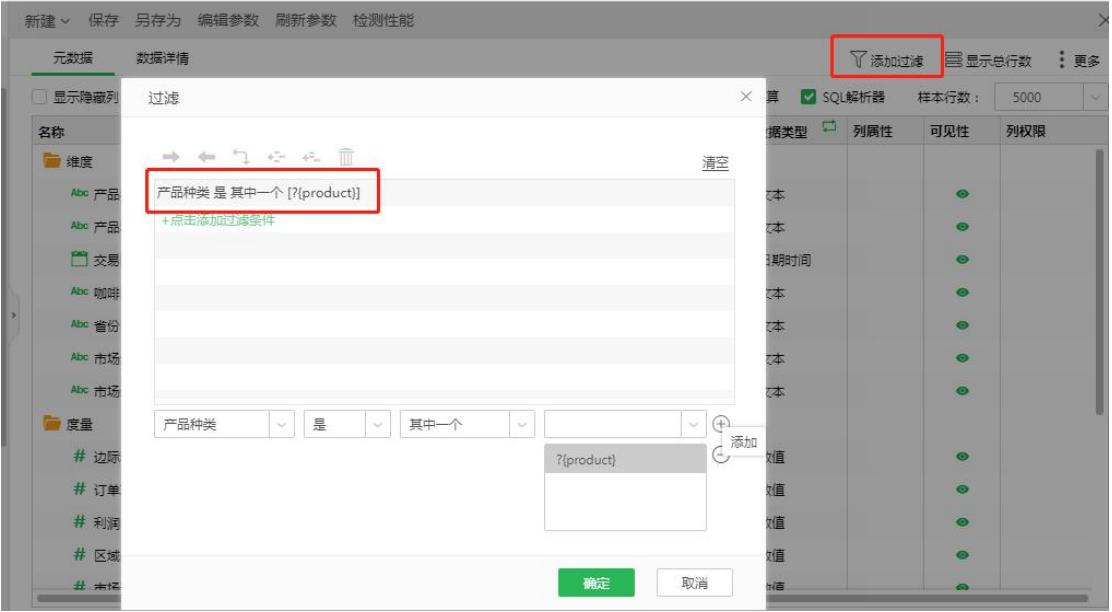

操作完成后可以制作一张简单的报表分别用 user1 和 user2 登录查看报告中数据 过滤情况。

### **方法 2:写 sql 语句实现**

 $\widehat{10}$  用户权限表若与制作报告的数据表在同一个库,可通过 sql 语句直接实

### 现数据权限过滤,参考 sql 如下:

select \* from coffee\_data where 产品种类 in (select 产品种类 from promission where 用户名=?{\_USER\_})

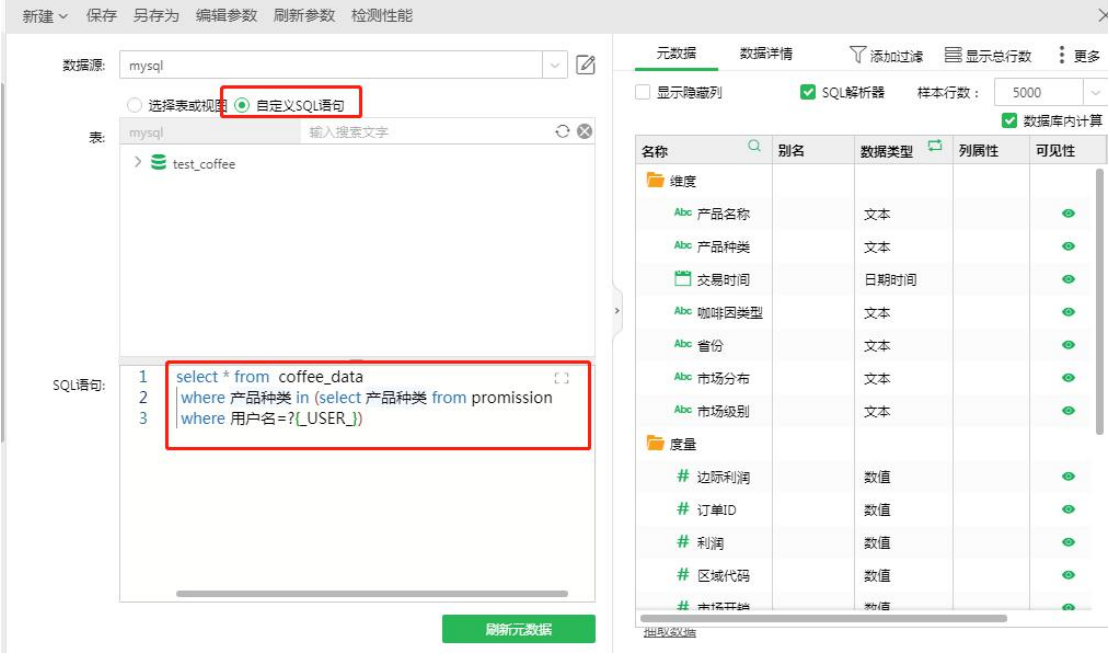

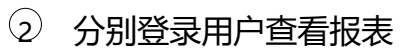

用户 user1:

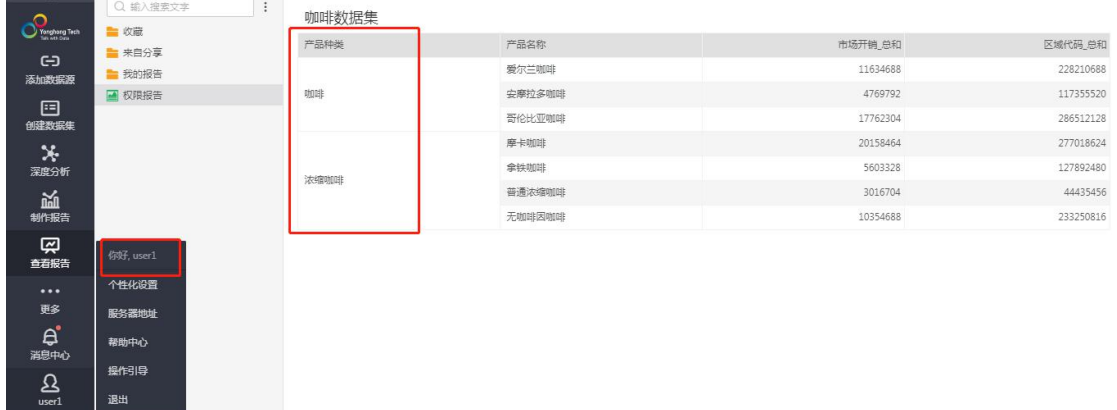

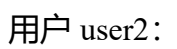

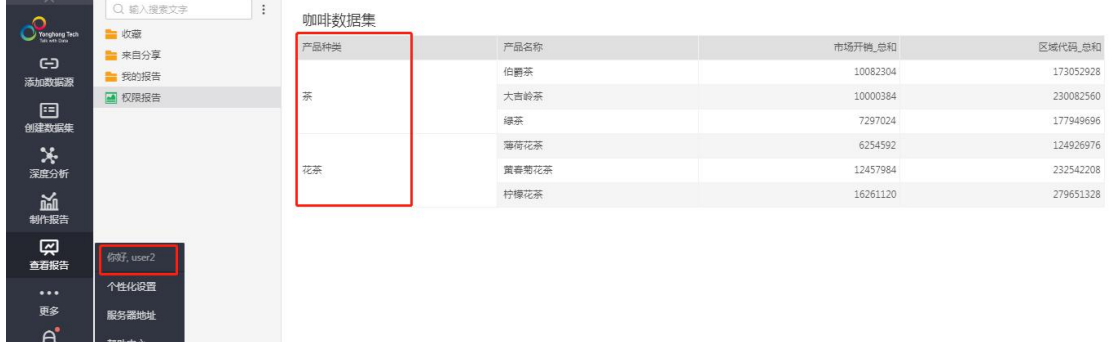

2.用户角色过滤

操作引导

退出

 $\sum_{user2}$ 

## **2.1 新建角色**

### 若角色已存在,可直接使用

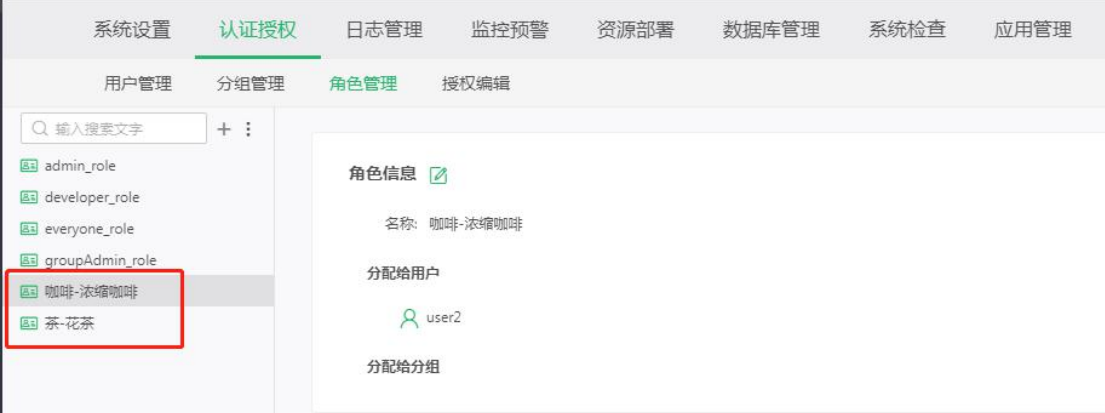

# **2.2 创建角色权限表**

角色权限表可以是直接新建内嵌数据集、Excel 数据集或者是 SQL 数据集,接下 来的案例将以 SQL 数据集为例。

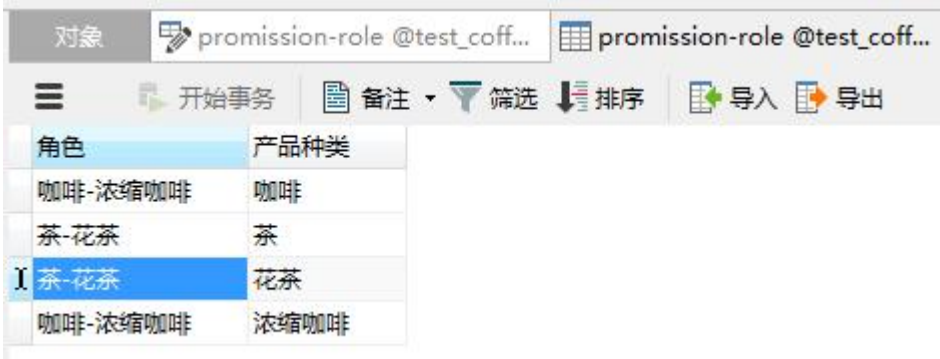

# **2.3 创建制作报告使用数据集**

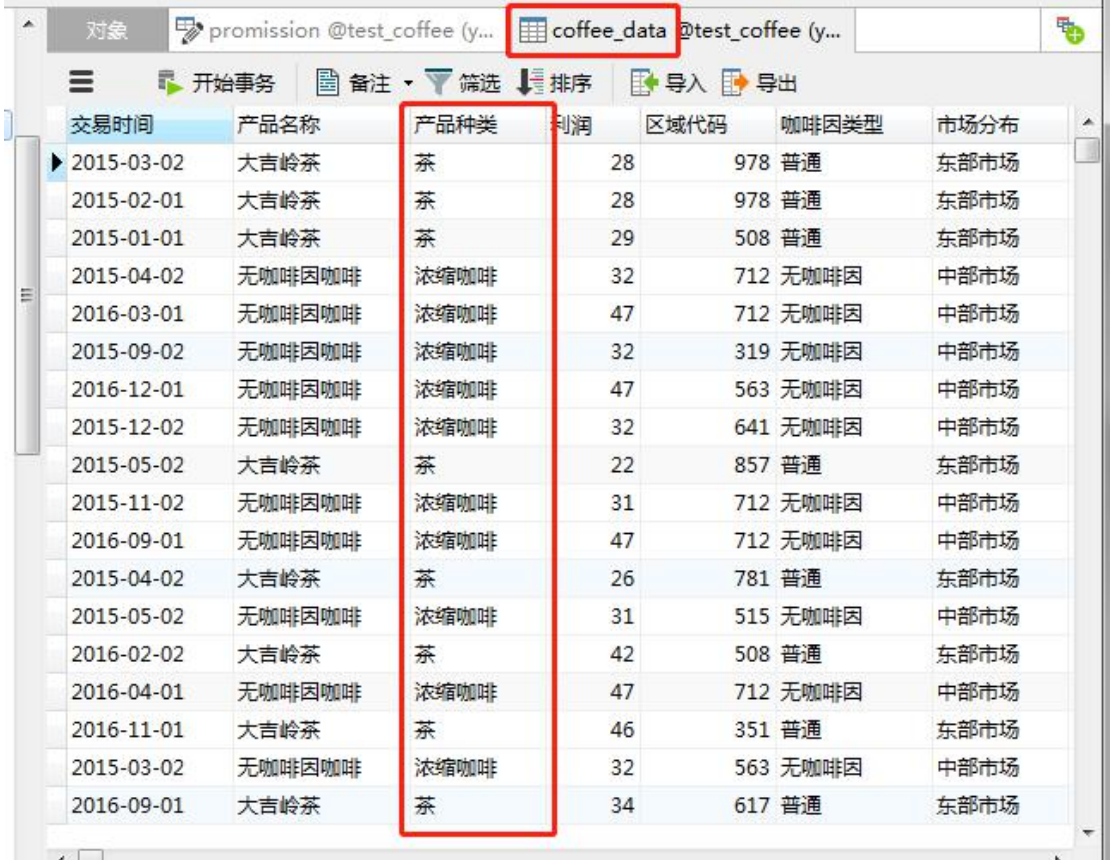

受权限控制数据集,即制作报告所用数据集

## **2.4 数据权限控制**

### **方法 1:添加过滤器实现**

 $\Omega$  权限数据集上添加行过滤器,参数\_ROLES\_可获取当前登录的用户所拥

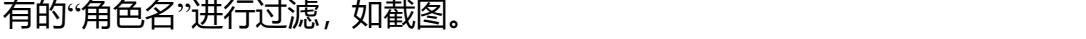

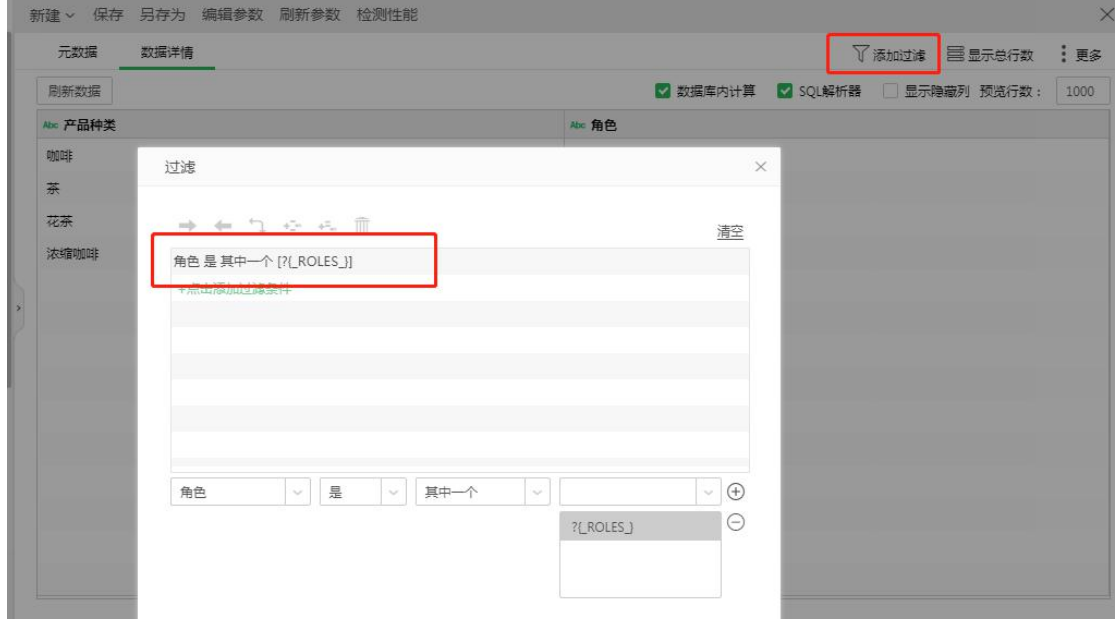

或者创建用户权限表时 sql 后加参数条件实现也可: select \* from promission\_role

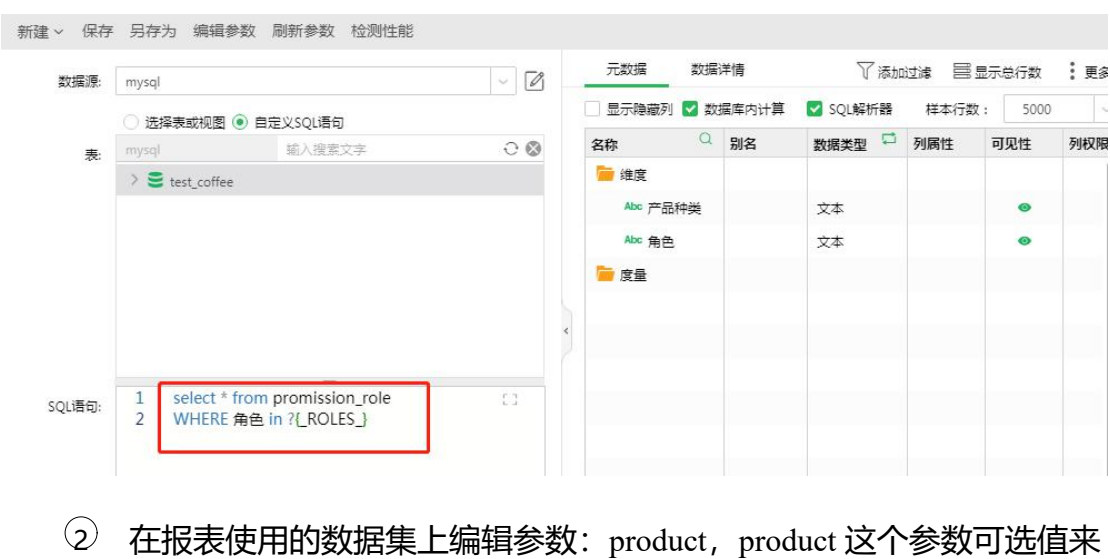

WHERE 角色 in ?{\_ROLES\_}

自于权限数据集,添加后,可根据需求选择是否要取消"弹出"。

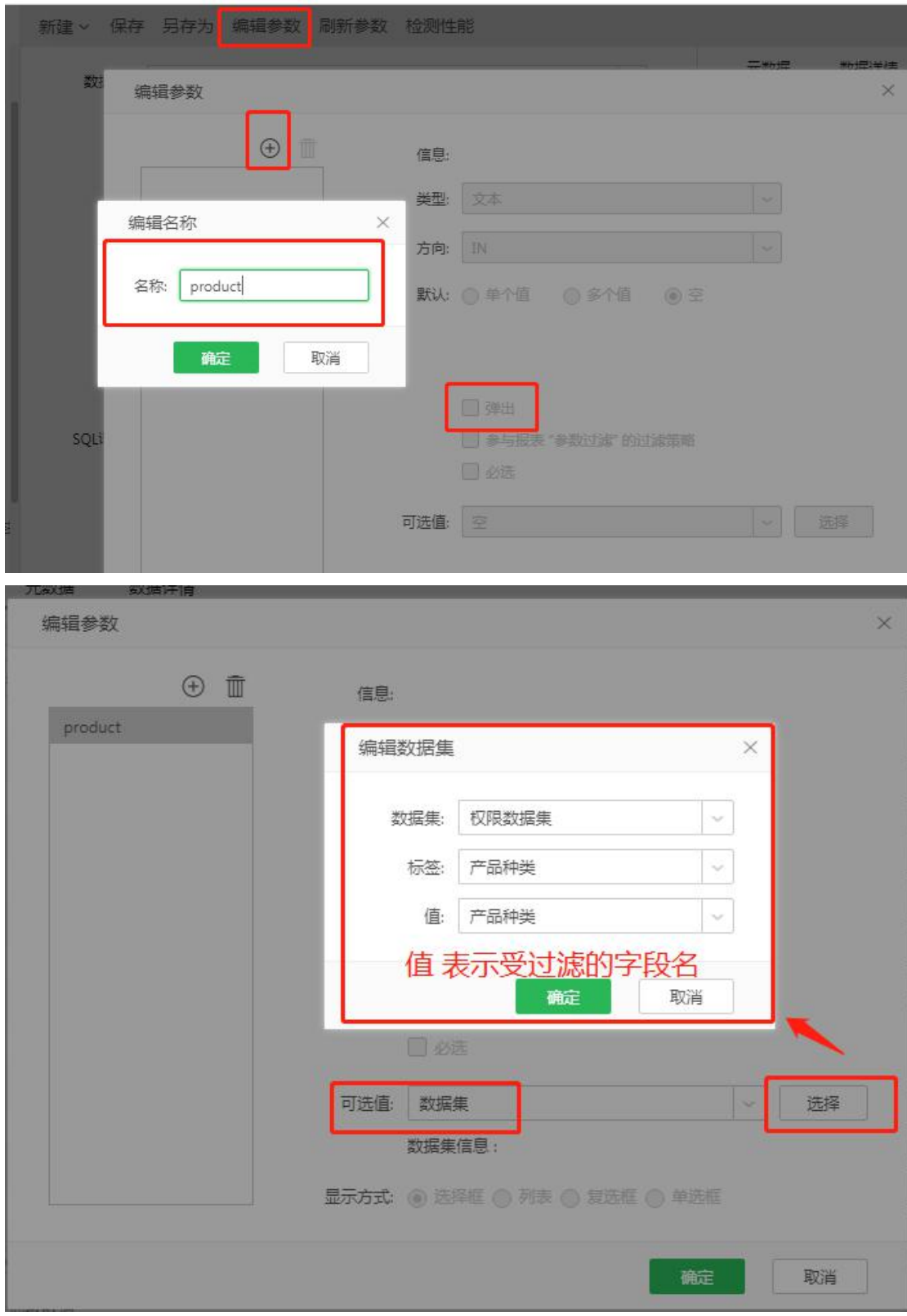

注意:若一个角色对应多个值,需要在编辑参数时,选择多值,如下图所示:

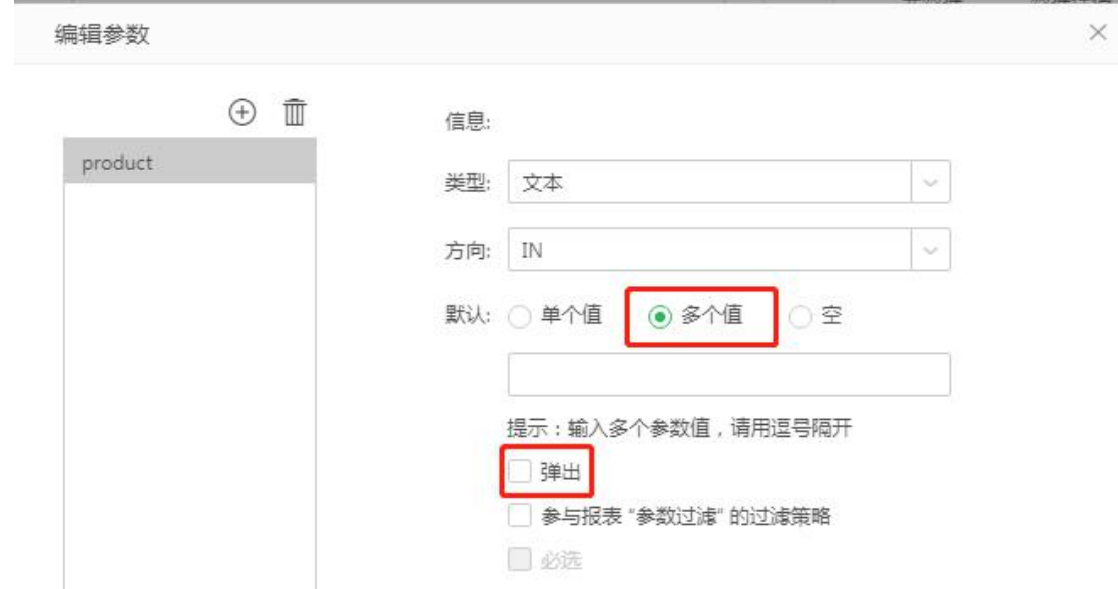

## 3 添加行过滤器:字段 是 其中一个 ?{product}

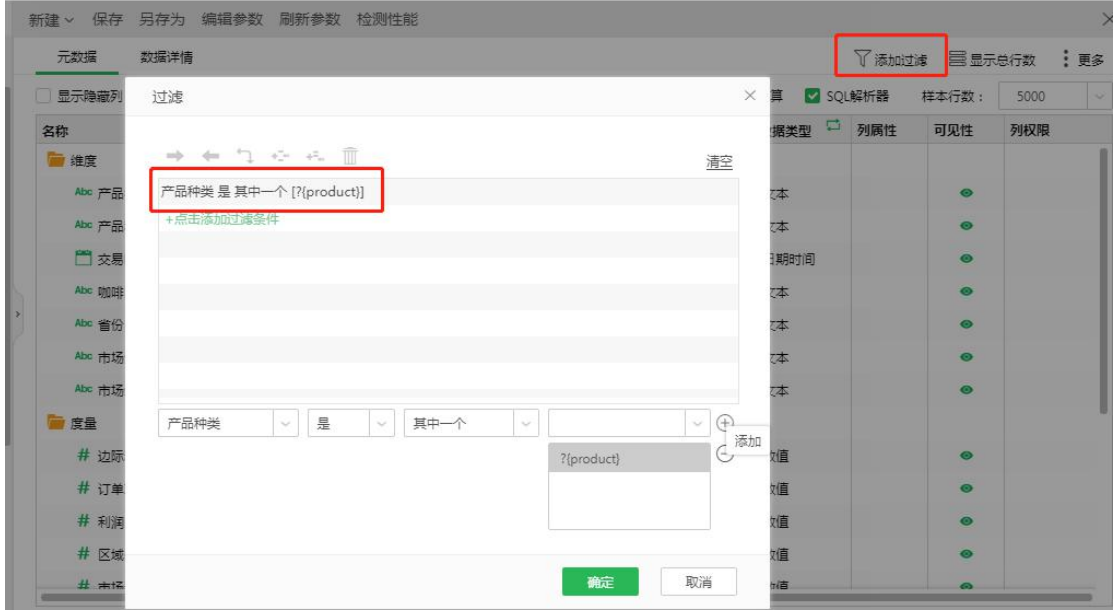

操作完成后可以制作一张简单的报表分别用 user1 和 user2 登录查看报告中数据 过滤情况是否和用户拥有的角色相对应。

### **方法 2:写 sql 语句实现**

 $\widehat{10}$  用户角色权限表若与制作报告的数据表在同一个库,可通过 sql 语句直 接实现数据权限过滤,参考 sql 如下:

select \* from coffee\_data where 产品种类 in (select 产品种类 from

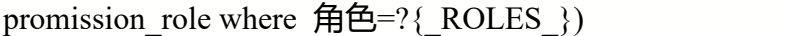

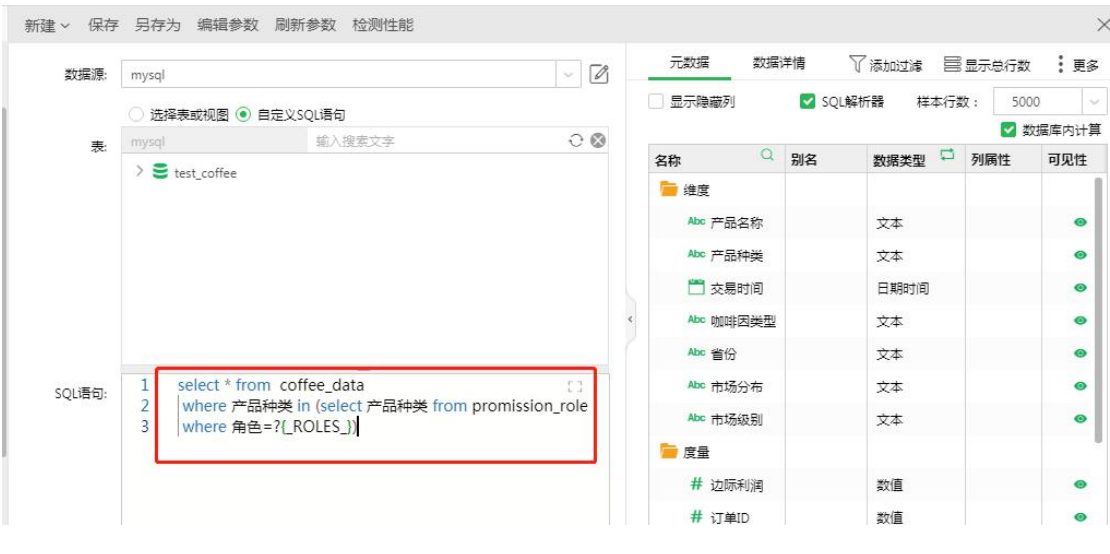

2 分别登录用户查看报表

用户 user1:

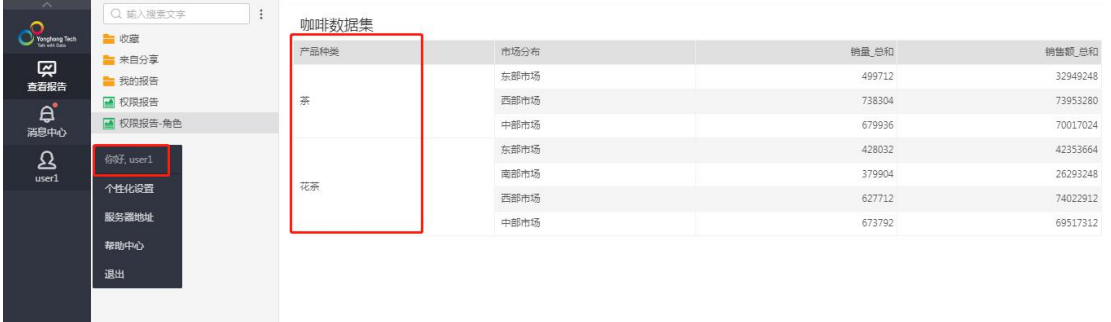

#### 用户 user2:

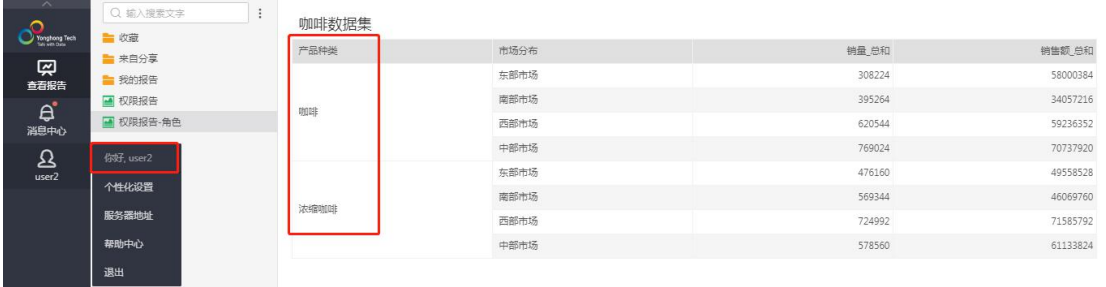

除此之外还有根据分组进行权限过滤,单个分组为:\_GROUP\_,多个分组为 \_GROUPS\_,方法同用户及角色一样。

## **二、脚本实现行过滤**

除了上述的权限表进行过滤之外,还可以进行脚本权限过滤 ,脚本权限过滤的前提条件是: 在制作报告使用的数据集中,有对应的字段存相应的用户信息。以下以用户组过滤的实例举 例说明。

1.用户组过滤

## **1.1 新建用户组**

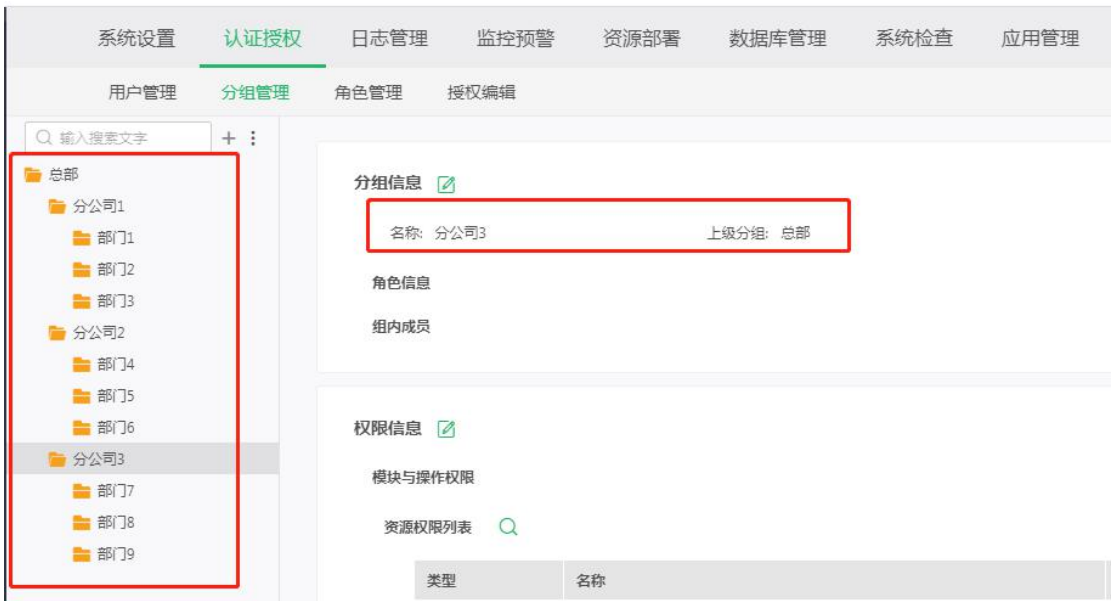

#### 若用户组已存在,可直接使用

# **1.2 给用户指定分组**

指定分组时可以是单个也可以是多个分组

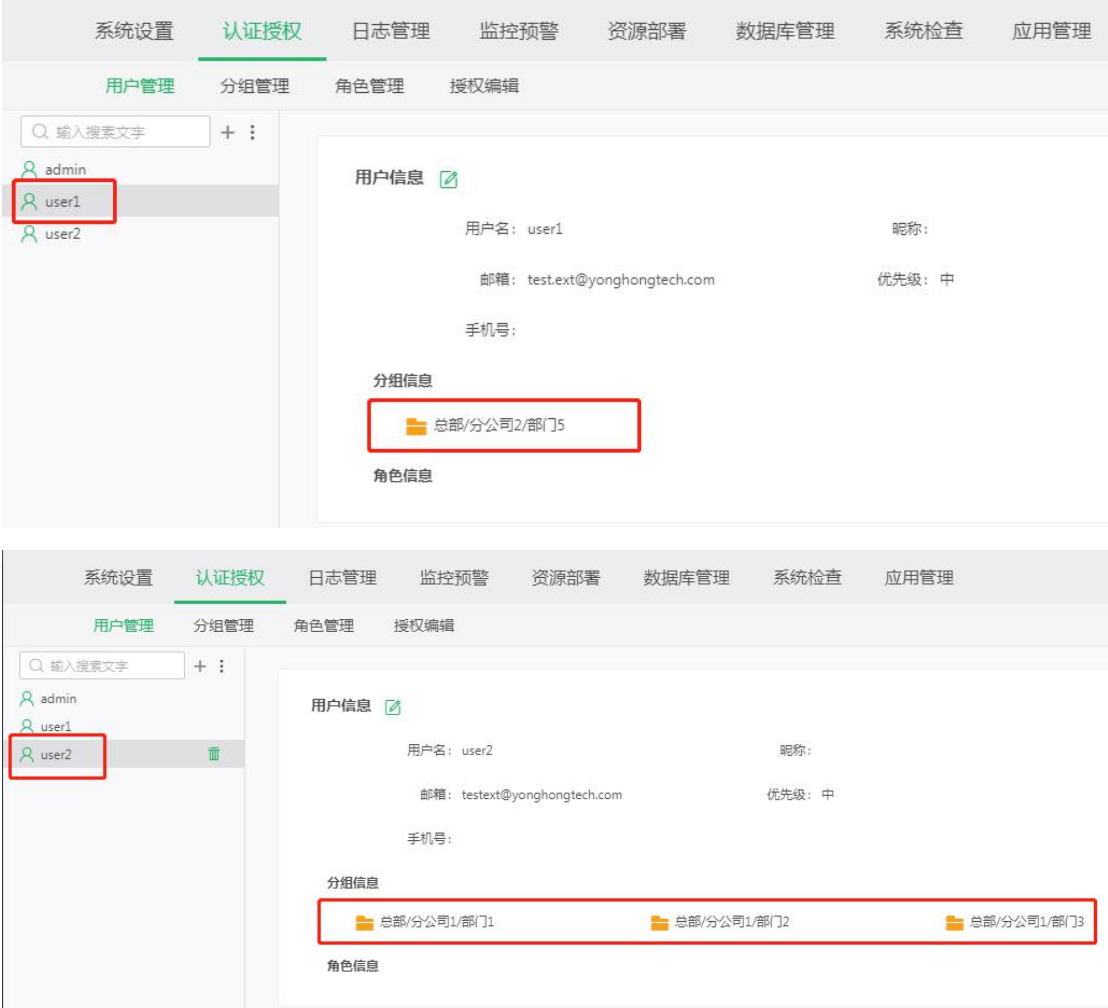

# **1.3 创建制作报告使用数据集**

受权限控制数据集,即制作报告所用数据集,制作报告所使用数据集类型不限, 接下来的案例将以 Excel 数据集为例。

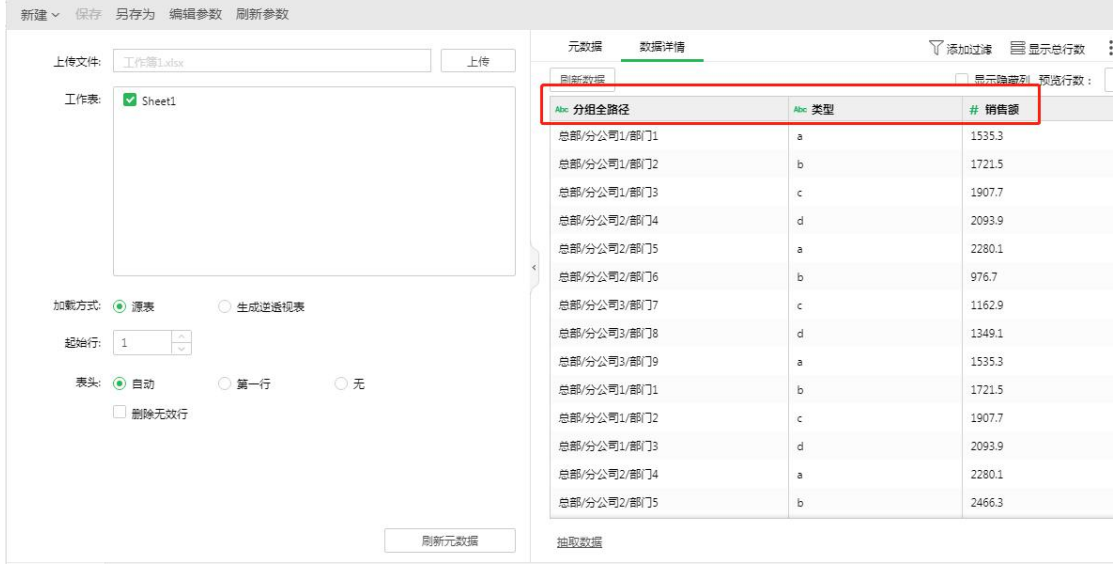

注:数据集中存组信息时,不一定是全路径,但必须保证,获取数据集中组信息与认证授权 中的组信息, 能够唯一确定用户的数据权限。

# **1.4 数据权限控制**

#### 1.4.1 根据实际展示需求制作报告

如下图所示,展示数据每个分公司下各个类型的销售额总和明细以及各个类型的 销售总和对比:

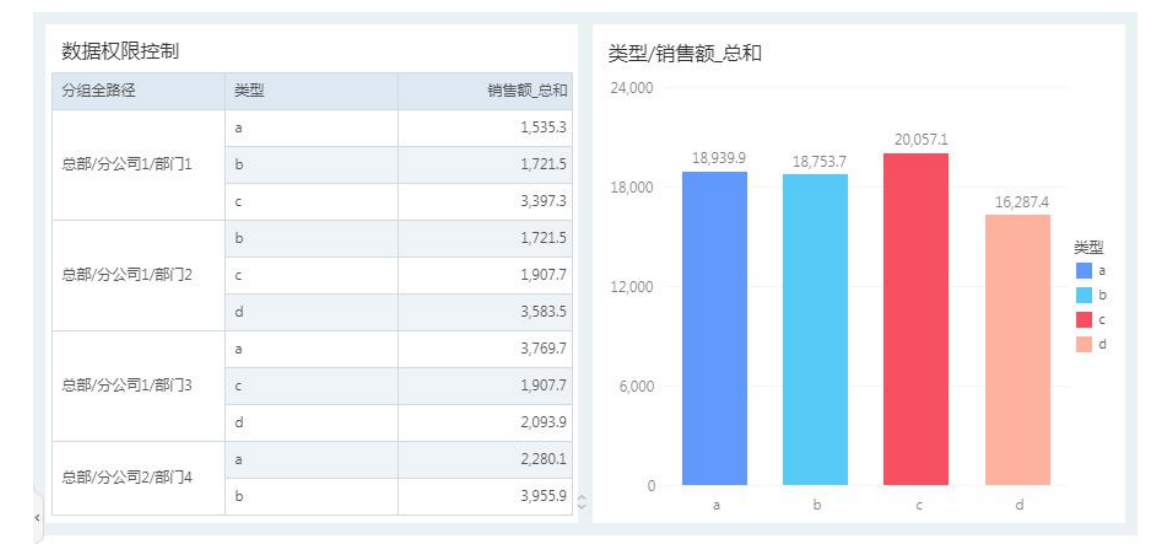

#### 1.4.2 在报告导航栏中添加脚本

报告导航栏-更多-脚本-变化时运行,添加以下脚本:

```
var arr = new Array()
var a = param['_GROUPS_']//获取多个分组信息 ,若每个用户都只有一个分组时,
可用_GROUP_
if(a!=null)
\{var lenth =a.length
  for(var i=0; i < lenth;i++)
   \{var b=a[i].split("/")
     var lenth1=b.length
     arr[i] = b[lenth1-1]//获取组的最后一级内容
     param['arr'] = arr//将获取的数组赋值给参数
   }
}else
\{param['arr'] = '总部'//admin 看全部数据
}
getViewData('图表 1',DATA)//刷新视图
```
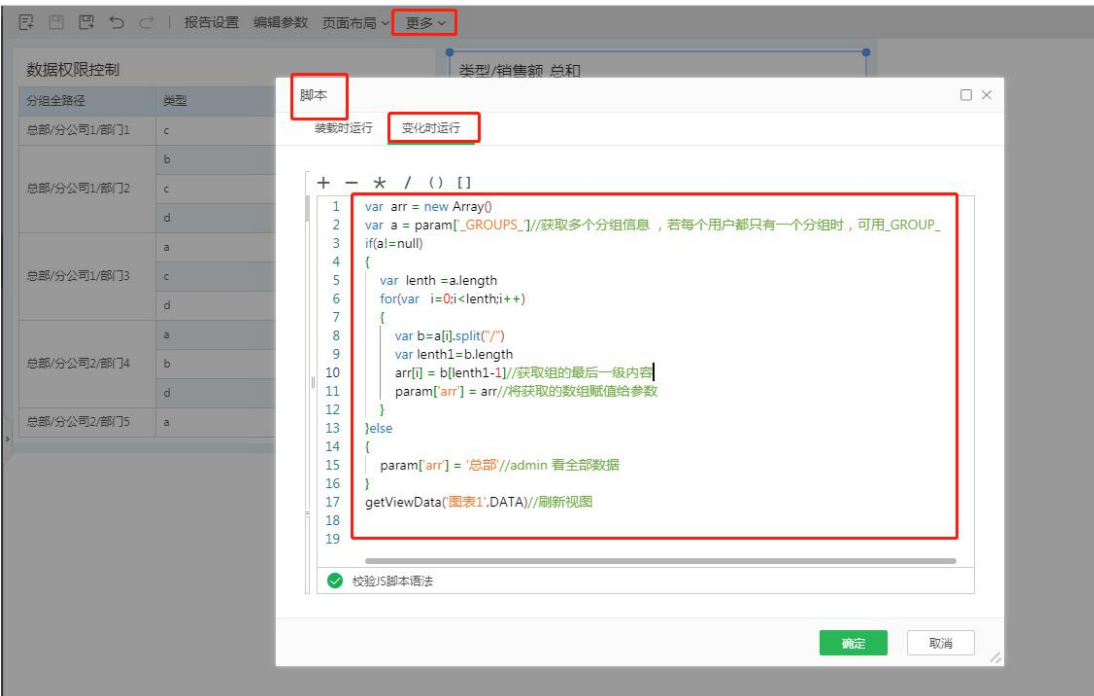

#### 1.4.3 对组件添加过滤器

添加过滤器时,对需要被权限过滤的组件添加组件的过滤器。

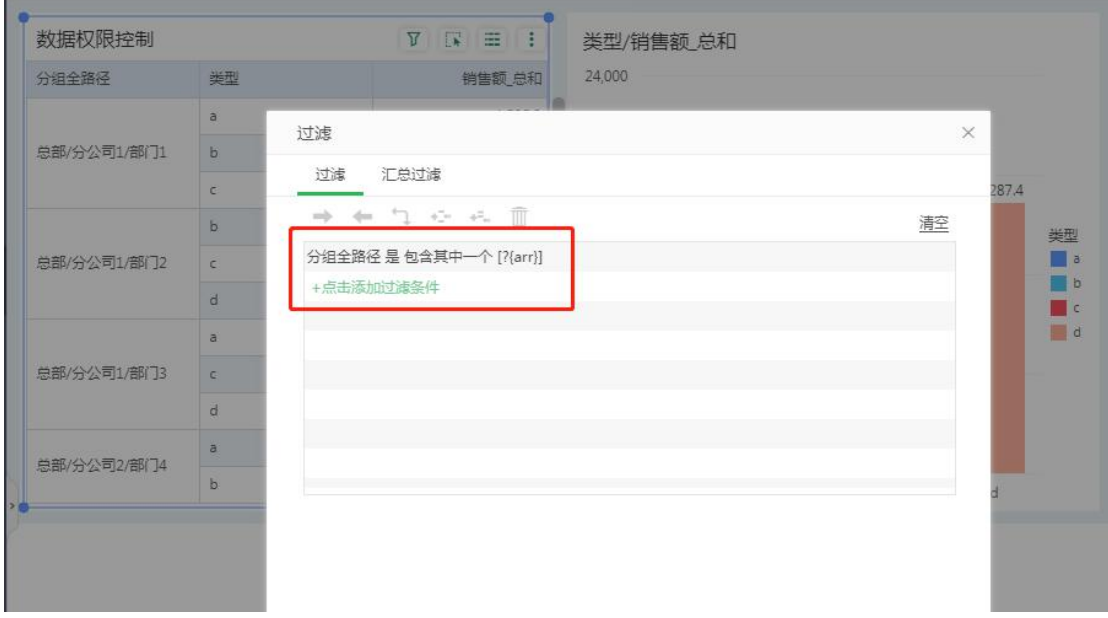

# **1.5 分别登录用户查看报表情况**

用户 admin (全数据):

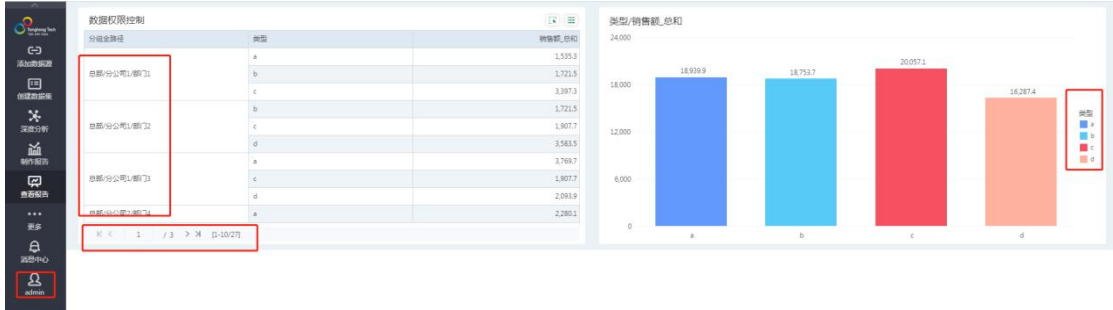

#### 用户 user1:

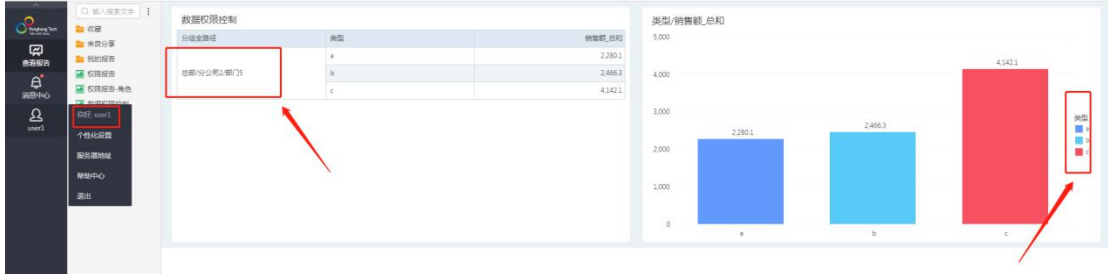

用户 user2:

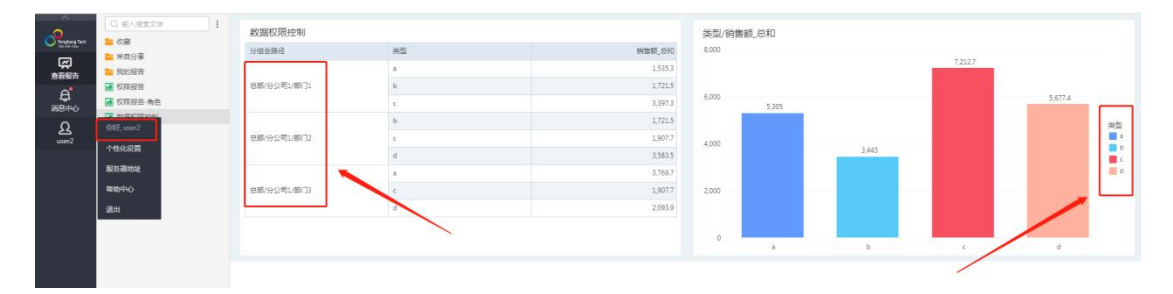

除此之外还有根据角色进行权限过滤,获取用户名参数为: UESR, 获取角色 名参数为: ROLES, 方法同上。需要注意的是, 以上例子仅是参考, 实际的 使用情况,需要根据自身环境来进行适当调整。

### **三、列过滤权限**

列权限,为不同用户分配不同数据列的查看权限。分别将对用户,角色和组添加 到黑名单或白名单。在数据集的元数据区域,可以对数据集中列的列过滤进行设 置,如下图所示:

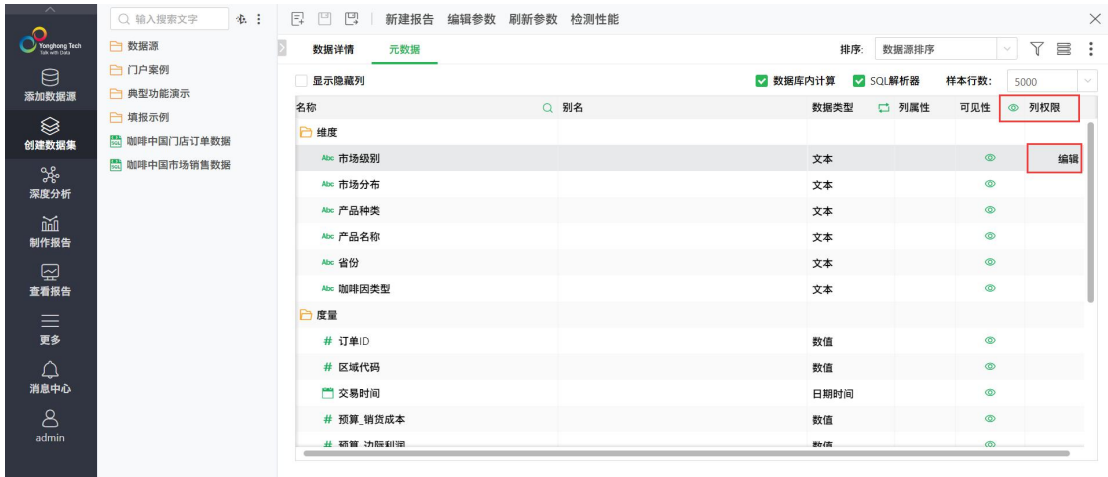

注意:只有具备 admin\_role 和 groupAdmin\_role 的用户才可以设置列权限。

#### 1.列权限黑名单。

添加到已选列表中用户,组或角色在预览数据集或查看报告中不能看到所编辑的列。 如下截图,对字段市场级别、市场分布字段设置用户 user1 黑名单,将 user1 添加到已选列 表中,应用并确定。再用 user1 登录后,在预览数据集和编辑报告中都不能看到 市场级别、 市场分布列,而其他用户如 user2 可见。

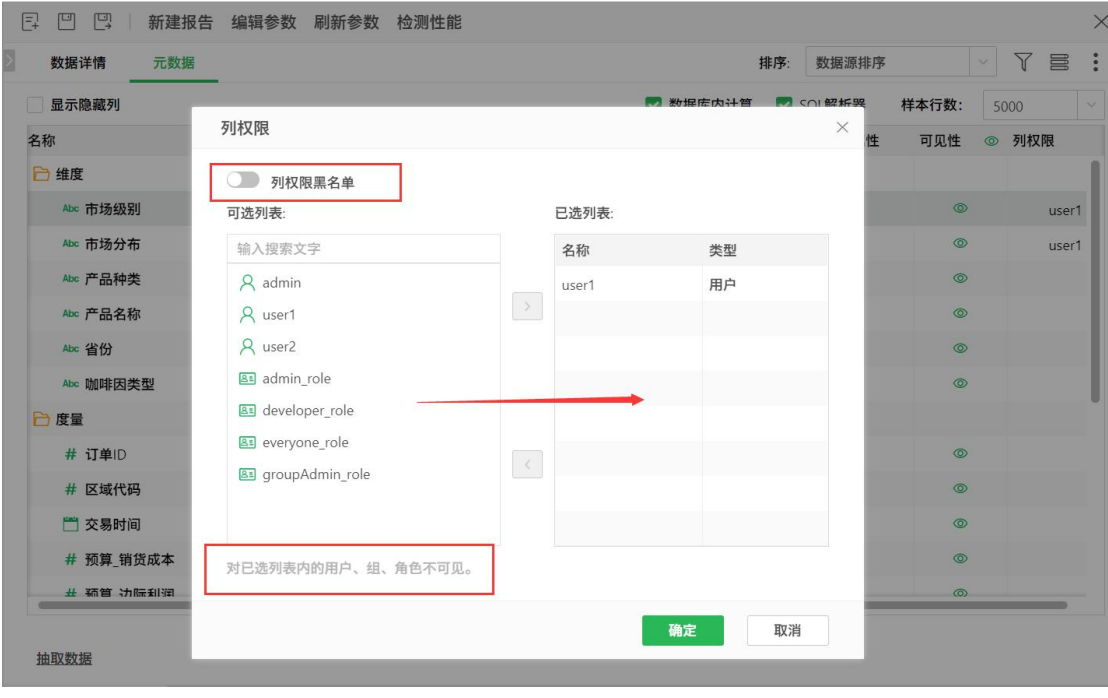

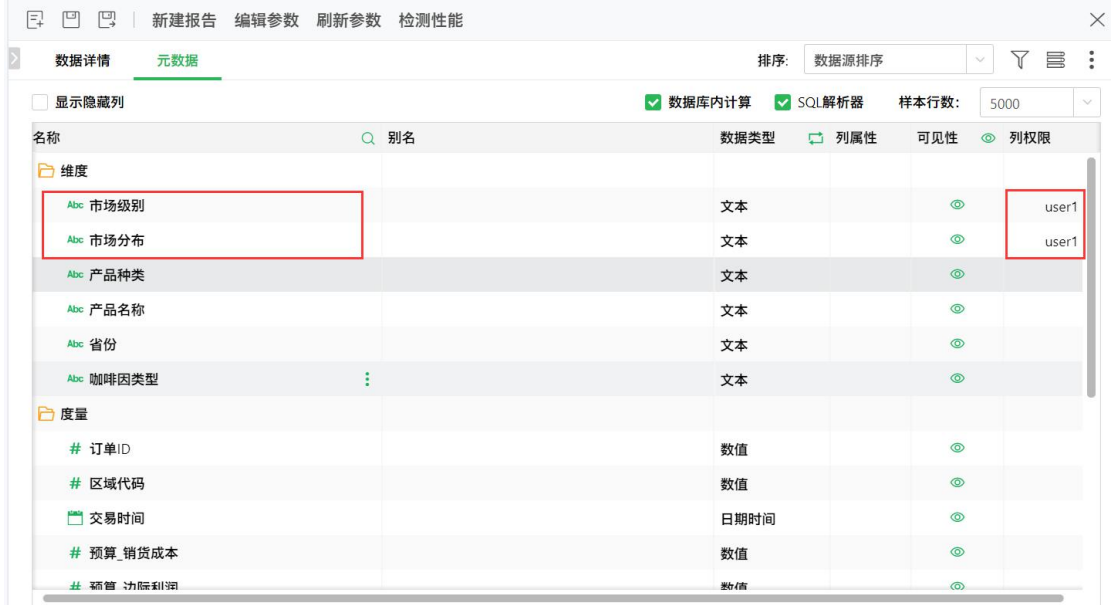

登录用户 user1 在预览数据集和编辑报告中查看效果如下, user2 用户在预览数据集和编辑

报告时可看到市场级别和市场分布字段, user1 看不到。

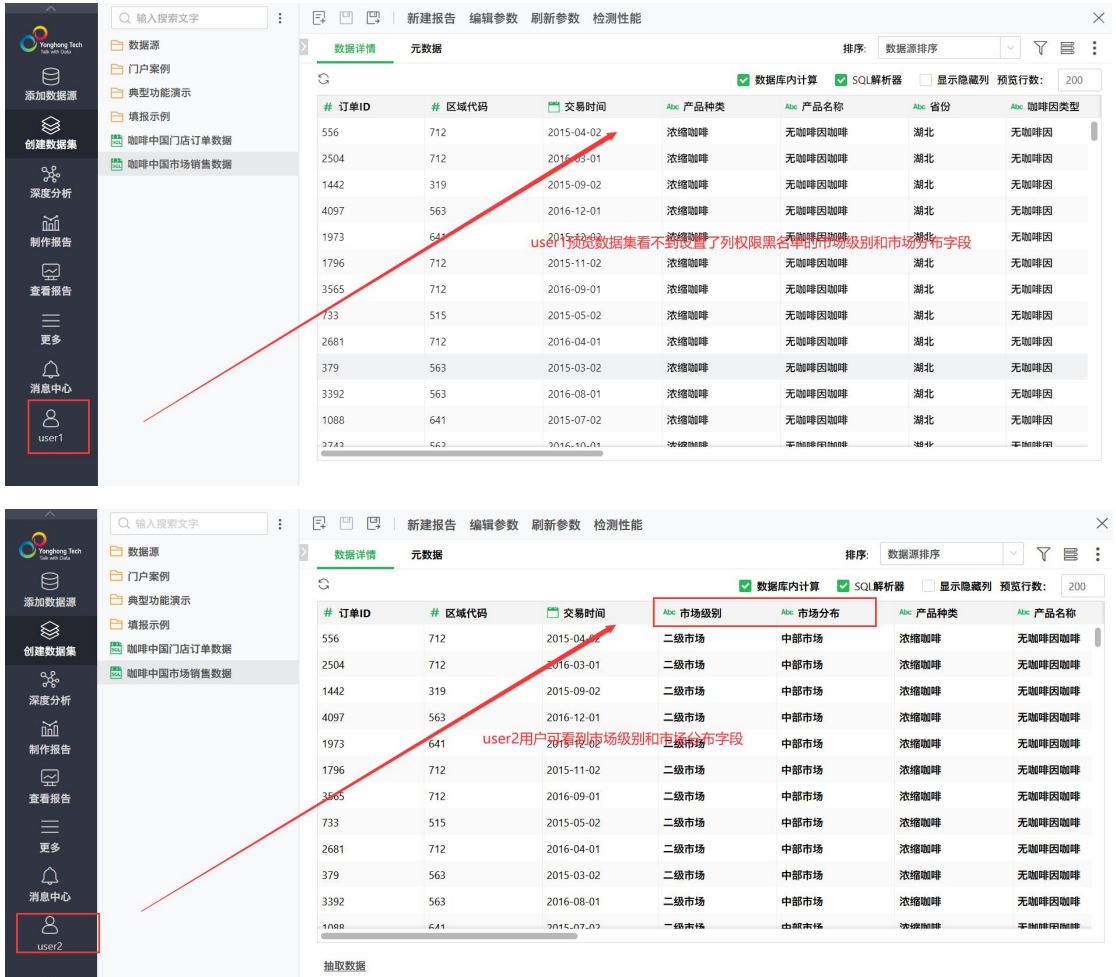

#### 预览数据集的效果如下:

#### 编辑报告中效果如下:

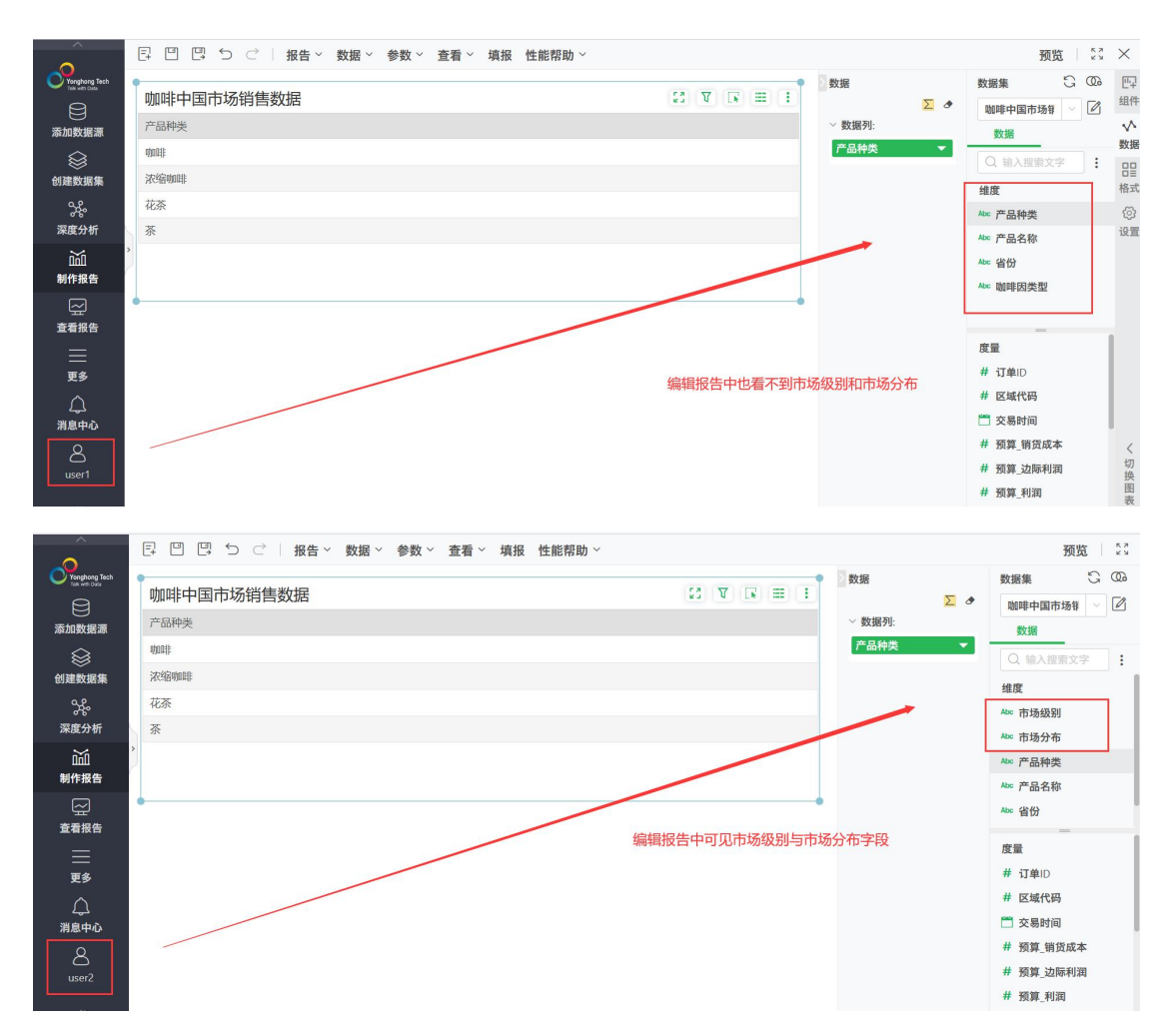

#### 2.列权限白名单

添加到已选列表中用户,组或角色在预览数据集或查看报告中才能看到所编辑的列,未在白 名单中用户不能看到所编辑的列。

如下截图,对字段市场级别、市场分布字段设置用户 user2 白名单, 将 user2 添加到已选列 表中,应用并确定。再用 user2 登录后,在预览数据集和编辑报告中都能看到 市场级别、 市场分布列, 其他用户看不到。

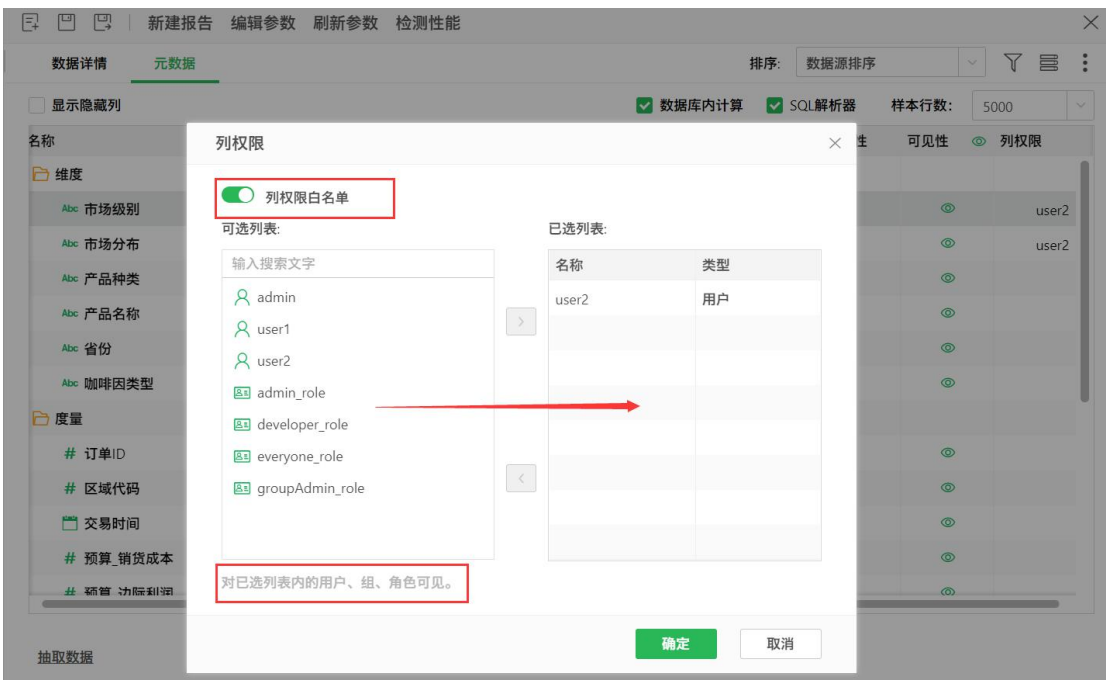

[ ] [ ] [ ] 新建报告 编辑参数 刷新参数 检测性能

| 数据详情<br>元数据 |      | 排序:<br>数据源排序         | $\begin{tabular}{ccccc} $\mathbf{\nabla} \; \equiv$ & $\mathbf{\ddot{\cdot}}$ & \end{tabular}$<br>$\vee$ |
|-------------|------|----------------------|----------------------------------------------------------------------------------------------------|
| 显示隐藏列<br>H  |      | √ 数据库内计算<br>√ SQL解析器 | 样本行数:<br>$\checkmark$<br>5000                                                                            |
| 名称          | Q 别名 | □ 列属性<br>数据类型        | 可见性<br>◎ 列权限                                                                                             |
| □维度         |      |                      |                                                                                                    |
| Abc 市场级别    |      | 文本                   | $\circledcirc$<br>user2                                                                                  |
| Abc 市场分布    |      | 文本                   | $\circledcirc$<br>user2                                                                                  |
| Abc 产品种类    |      | 文本                   | $\circledcirc$                                                                                           |
| Abc 产品名称    |      | 文本                   | $^{\circ}$                                                                                               |
| Abc 省份      |      | 文本                   | $\circledcirc$                                                                                           |
| Abc 咖啡因类型   |      | 文本                   | $\circledcirc$                                                                                           |
| 度量<br>A     |      |                      |                                                                                                    |
| # 订单ID      |      | 数值                   | $\circledcirc$                                                                                           |
| # 区域代码      |      | 数值                   | $\circledcirc$                                                                                           |
| □ 交易时间      |      | 日期时间                 | $\circledcirc$                                                                                           |
| # 预算_销货成本   |      | 数值                   | $\circledcirc$                                                                                           |
| # 华管 边际利润   |      | <b>米d信</b>           | $\circledcirc$                                                                                           |

 $\times$ 

登录用户 user2 在预览数据集和编辑报告中查看效果如下截图可看到所编辑的市场级别和市 场分布字段,而 user1 用户在预览数据集和编辑报告时不能看到市场级别和市场分布字段。 预览数据集的效果如下:

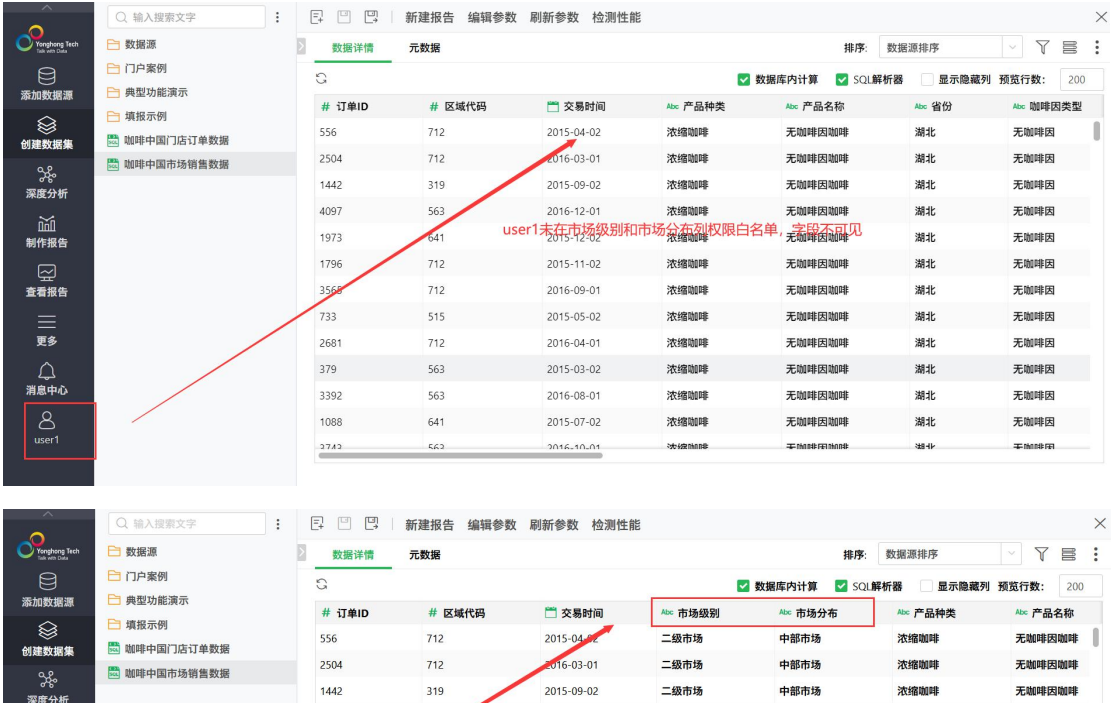

 $2016 - 12 - 01$ 

 $2015 - 11 - 02$ 

2016-09-01

2015-05-02

2016-04-01

2015-03-02

2016-08-01

 $2015,07,02$ 

user2用户<sub>因</sub>看到市场级别和市场命产字段

二级市场

二级市场

二级市场

二级市场

二级市场

二级市场

二级市场

 $-\frac{1}{2}$ 

中部市场

中部市场

中部市场

中部市场

中部市场

中部市场

中部市场

中部市场

山部市场

浓缩咖啡

浓缩咖啡

浓缩咖啡

浓缩咖啡

浓缩咖啡

浓缩咖啡

浓缩咖啡

浓缩咖啡

**Secondary** 

无咖啡因咖啡

无咖啡因咖啡

无咖啡因咖啡

无咖啡因咖啡

无咖啡因咖啡

无助唯因咖啡

无咖啡因咖啡

无咖啡因咖啡

The Monday Constitution of

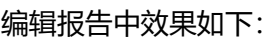

論<br><sub>制作报告</sub>

□<br>查看报告

三更多

△<br>消息中心

4097

1973

1796

 $25<$ 

 $\begin{array}{c} \hline 733 \end{array}$ 

2681

379

3392

1088

抽取数据

563

 $\frac{1}{641}$ 

 $\frac{1}{12}$ 

 $712$ 

515

 $712$ 

563

563

 $641$ 

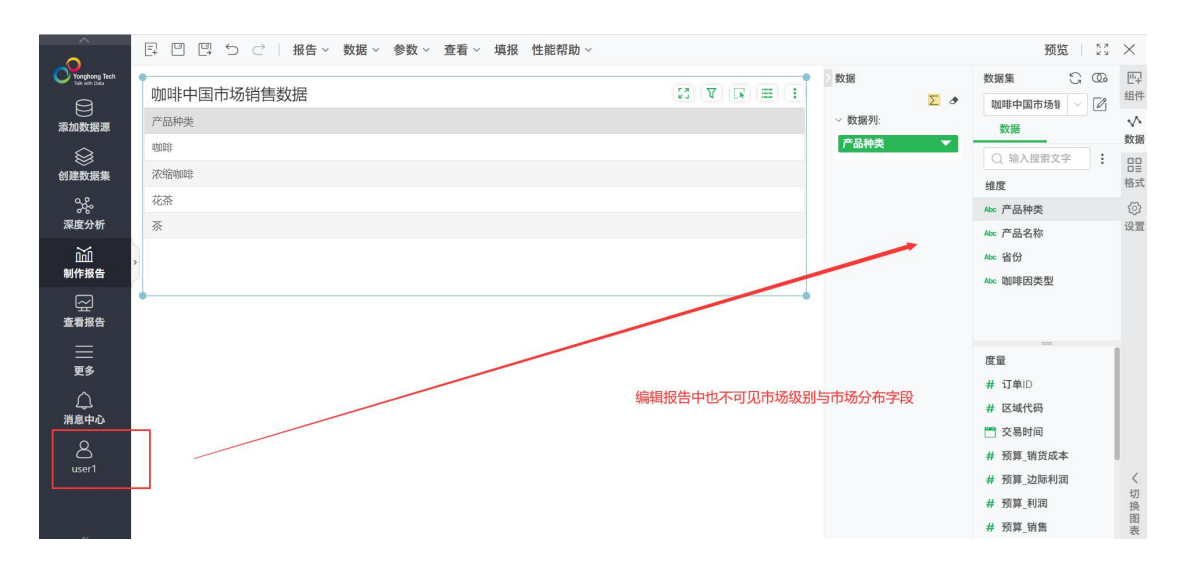

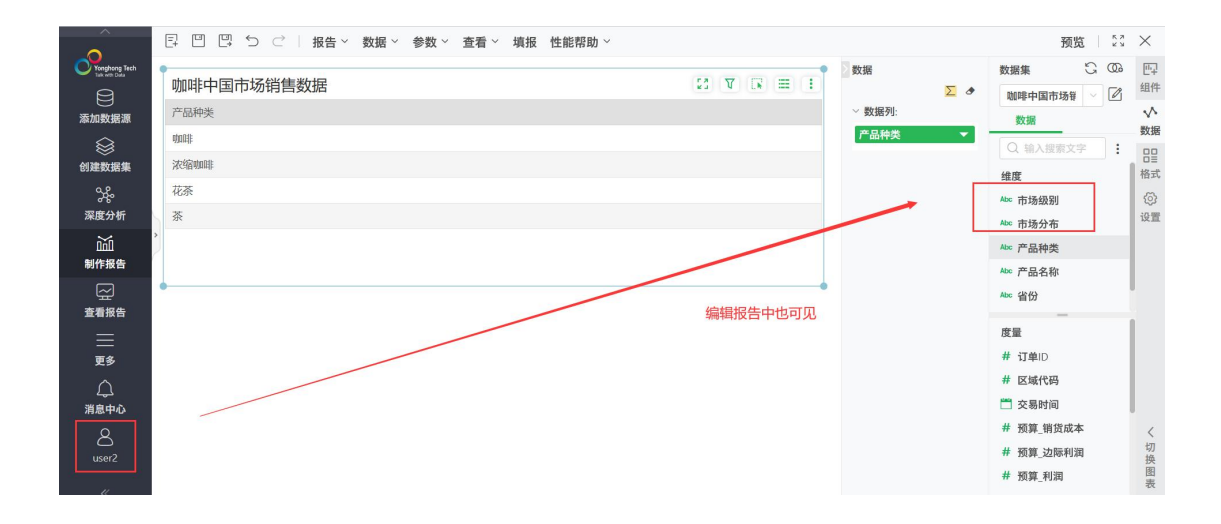